# **Configure Agent's Shared Extension On UCCX**

# **Contents**

**Introduction Prerequisites Requirements** Components Used Background Information **Configure** UCCX System Parameter Configuration: Preferred Device Selection From Finesse Common scenarios of shared line login: Verify **Troubleshoot** 

# **Introduction**

This document describes about Agent Device Selection feature. Agent Device Selection feature allows agents log in to finesse through the extension that is shared across multiple devices like Jabber, Desk Phone, Cisco IP Communicator or Extension Mobility profile.

Contributed by Sai varshini Karade, Cisco TAC Engineer.

# **Prerequisites**

### **Requirements**

Cisco recommends that you have knowledge of these topics:

- Cisco Unified Contact Center Express Release 12.5 SU1
- Cisco Unified Communications Manager 11.5.1

### **Components Used**

The information in this document was created from the devices in a specific lab environment. All of the devices used in this document started with a cleared (default) configuration. If your network is live, ensure that you understand the potential impact of any command.

# **Background Information**

This feature is available on UCCX 12.5 SU1 onwards,Multiple devices associated with same extension are not supported for UCCX versions lower than 12.5 SU1 per [release notes.](https://www.cisco.com/c/en/us/td/docs/voice_ip_comm/cust_contact/contact_center/crs/express_12_5_1_su1/release/guide/uccx_b_1251su1solution-release-notes.html)

How to verify if agent has shared line.

In order to check if a particular agent extension/ directory number has shared lines follow the steps.

Login to Cisco Unified CM Administration page

**Call Routing** -->**Route plan** report filter with directory number or directly in search bar give the agent extension number eg: 3000 and click find.

The corresponding page lists all the devices associated with the extension number. Agent can know type of device and how many devices are associated.

 In the above as shown in the image there are 4 devices associated with same extension number 3000

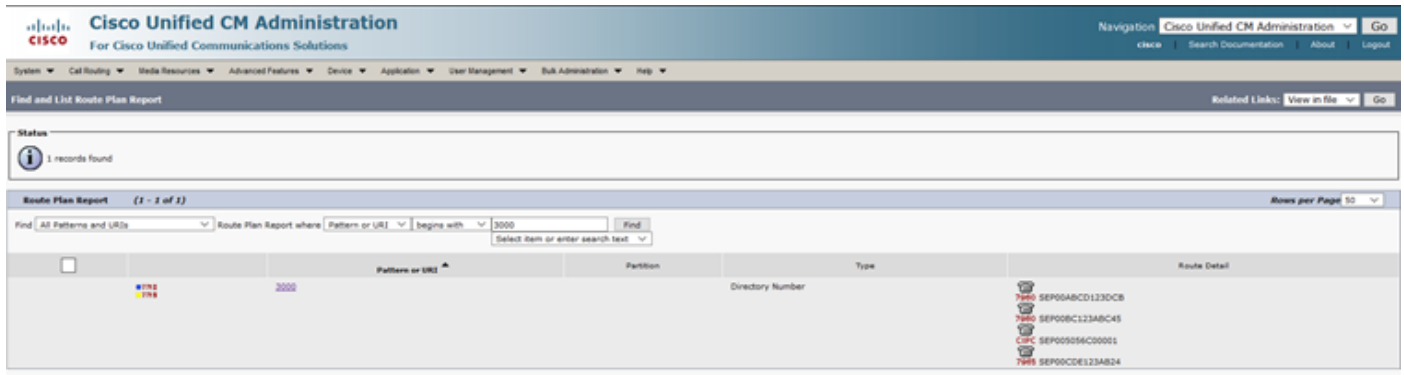

**Note**: If the agent tends to log in to finesse with shared extension, below error message is presented on finesse screen and agent is not prompted to Log In

# Sign In Error

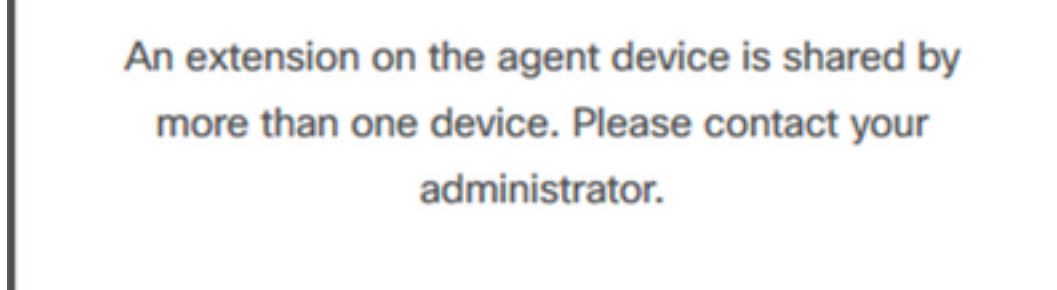

Ok.

### **Configure**

**UCCX System Parameter Configuration:**

#### Under **System**-->**System Parameters** -->**Agent Settings**-->**Agent Device Selection**

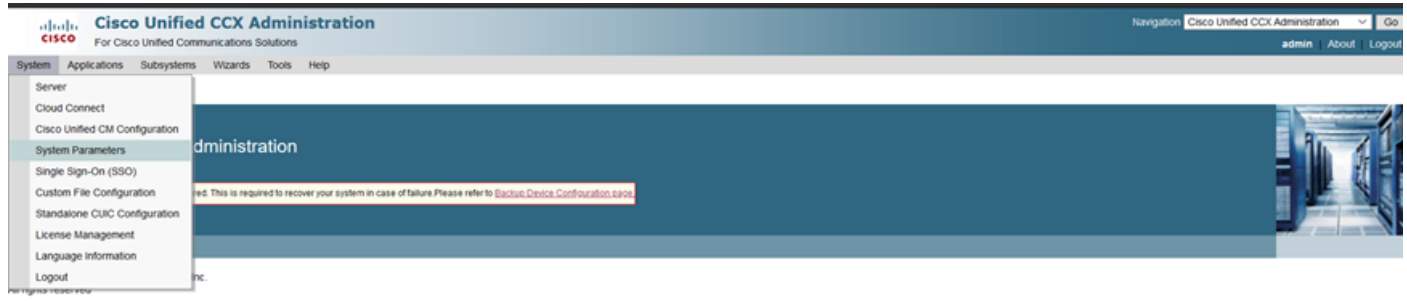

This product contains cryptographic features and is subject to United States and local country laws governing import, export, transfer and use. Delivery of Cisco cryptographic products does not imply third-party authority A summary of U.S. laws governing Cisco cryptographic products may be found at: http://www.cisco.com/ww/export/cryptoflook/stgrg.html.<br>If you require further assistance please contact us by sending email to export@cisco.com

#### By default the value is set to disable. Make it Enable in order to use this feature.

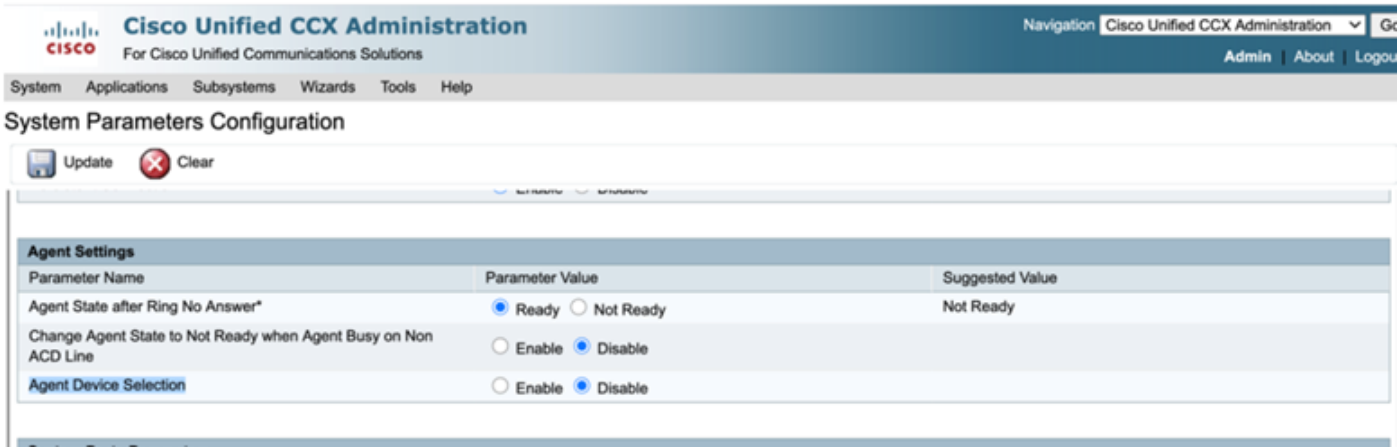

**Note**: After Enabling/Disabling this feature the CCX Engine restart is must on both nodes in case of HA.

### **Preferred Device Selection From Finesse**

**Step 1:** Log into Finesse desktop with URL on supported browser

[https://fqdn:8445/desktop/container/?locale=en\\_US](https://fqdn:8445/desktop/container/?locale=en_US)

The mentioned URL prompts the agent with finesse log in screen as shown below.Fill in the details shown on screen.

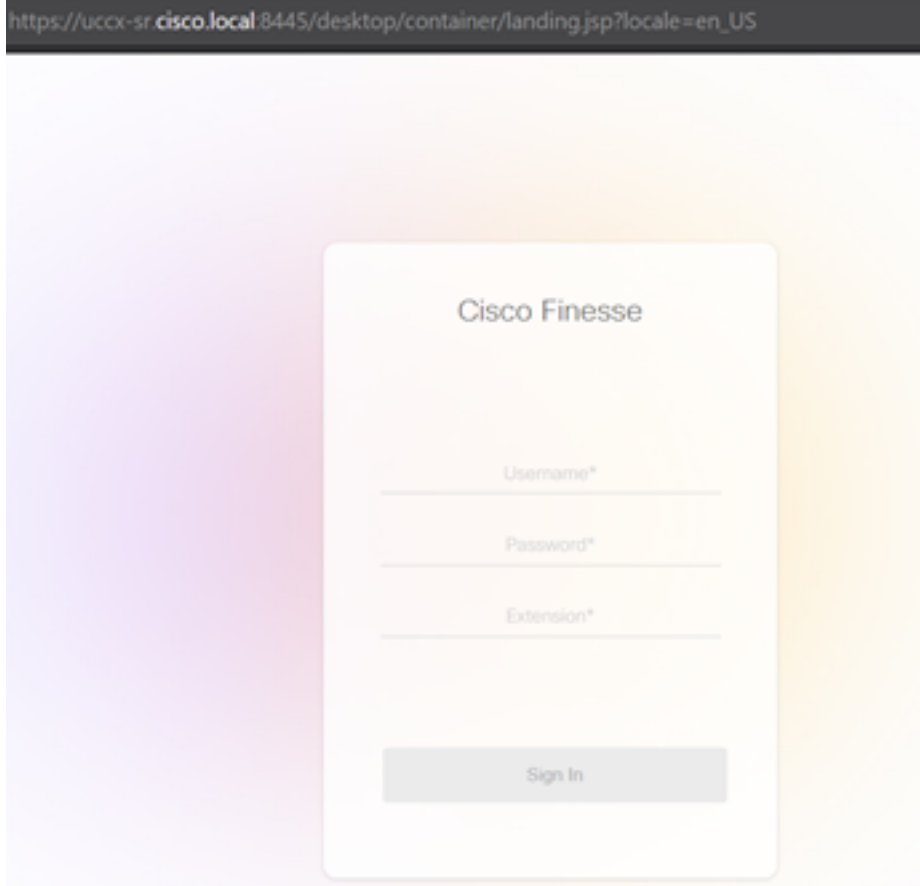

Username : End user configured in CUCM Administration page

Password :Password of end user

Extension: Directory number associated with the agent device

As shown in image are the details of the agent

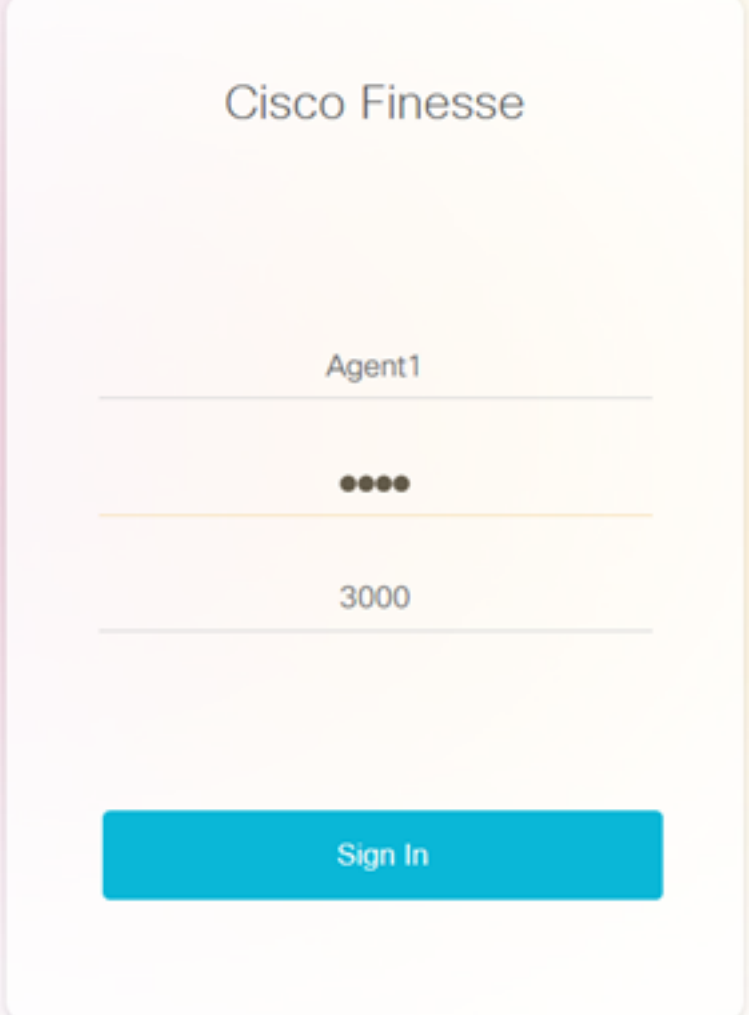

**Step 2:** Click on **Sign In**, agent is presented with a dialog box as "**Select Your preferred device**" which presents list of devices associated with same extension number .

Agent can select any device of their choice to log In.

Maximum 5 devices with same extension at a time can be seen in the dialog box.

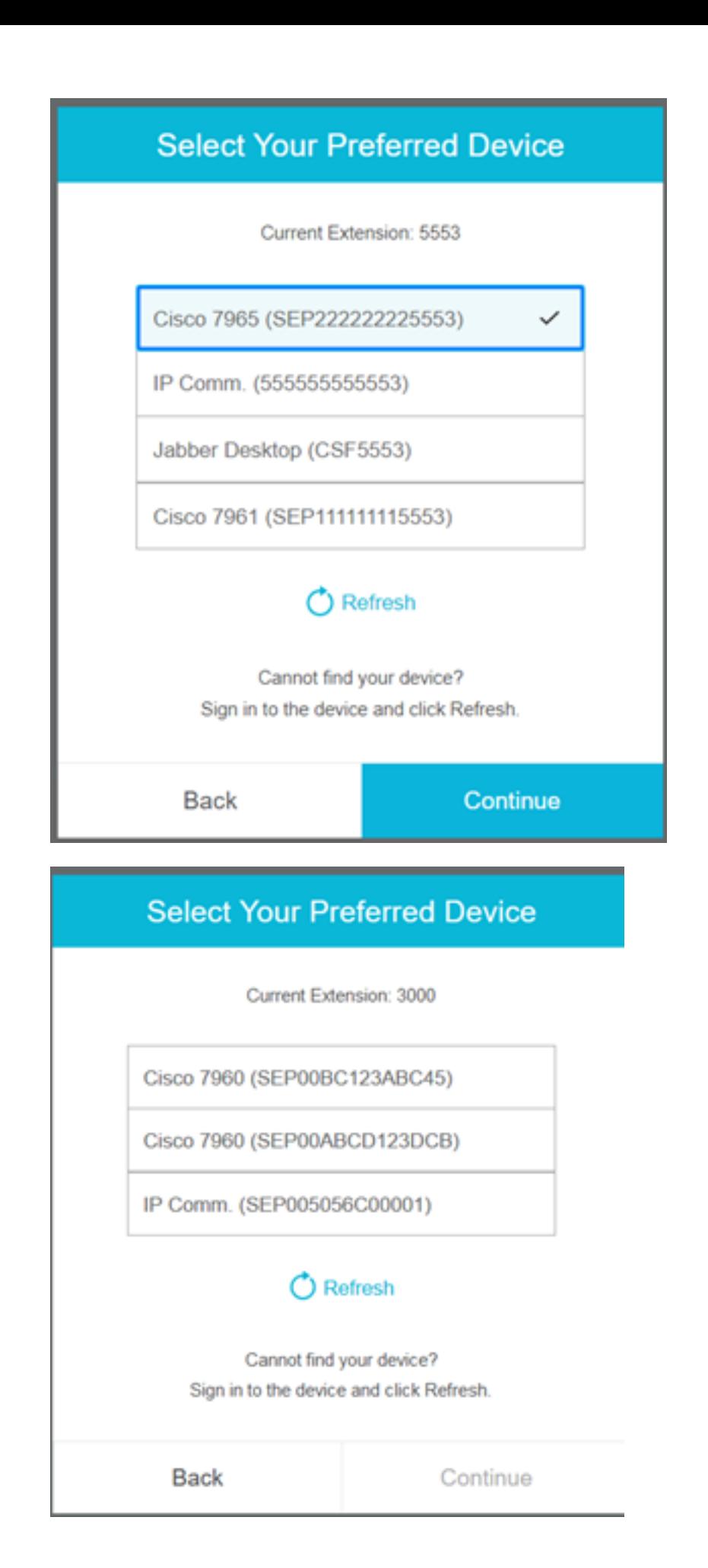

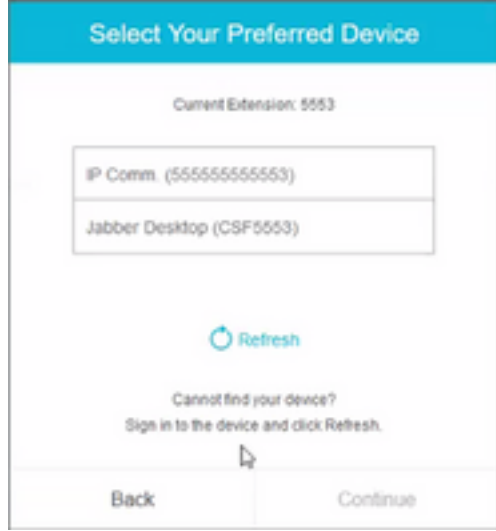

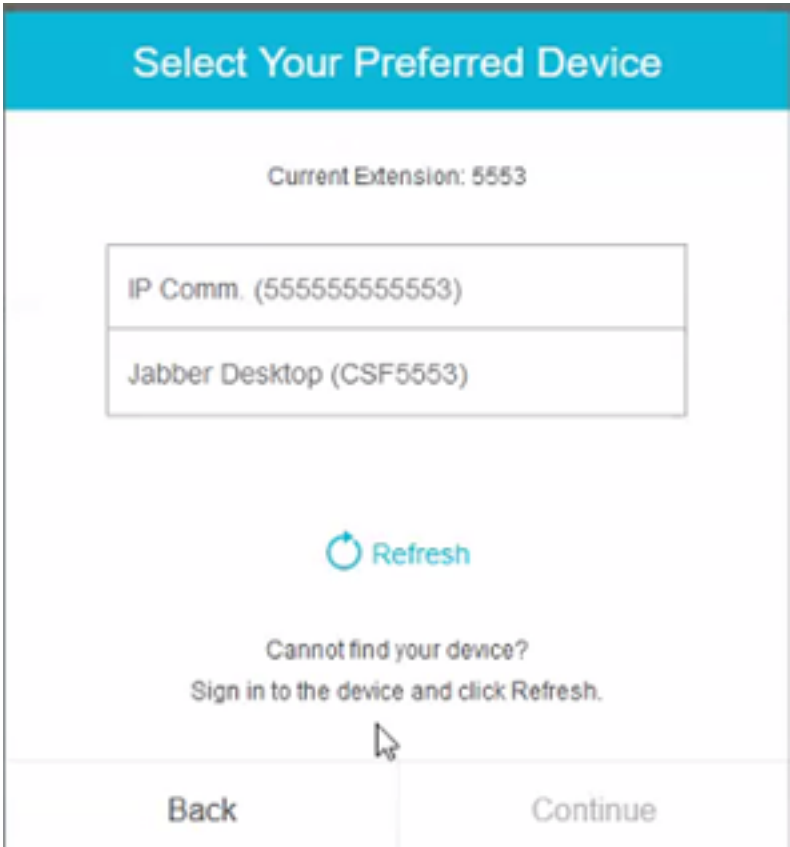

- Before login into finesse ensure that the device is ready. If not the device will not appear under list.
- A device has to be associated under rmcm application user controlled devices in order to see it on Preferred device list

**Step 3:** Agent can select preferred device per their requirement and click continue to log In to finesse.

### **Select Your Preferred Device**

Current Extension: 3000

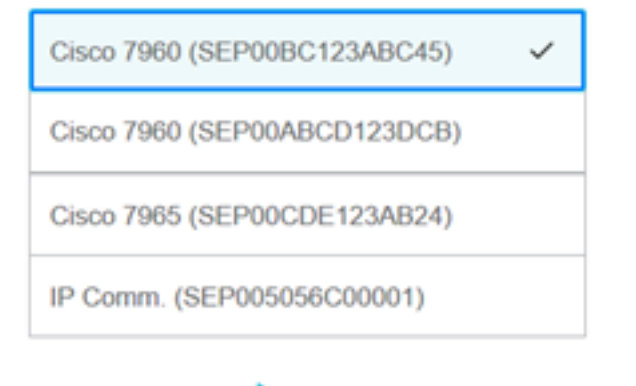

### C Refresh

Cannot find your device? Sign in to the device and click Refresh.

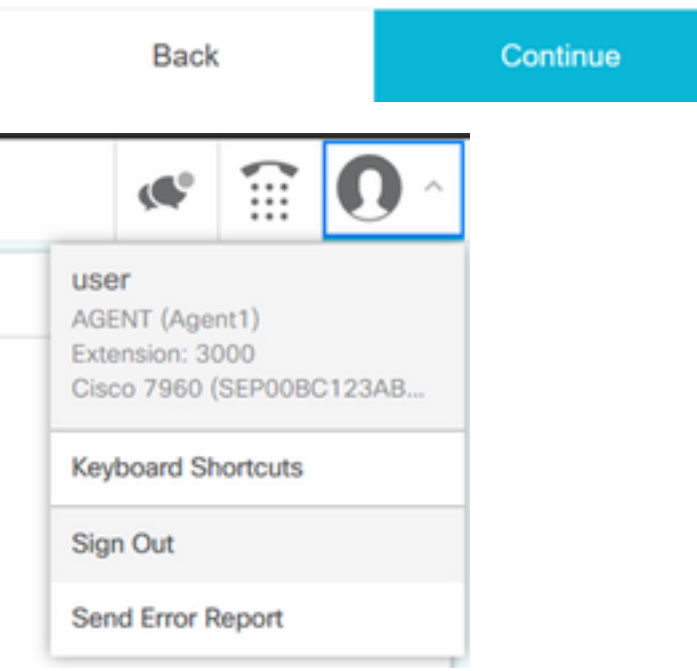

### **Common scenarios of shared line login:**

Scenario 1:

In case there are more than 5 devices with same extension .The list shows any of the 5 devices if agent didn't see the device which they prefer to log in then logout of any unused devices among the list of 5 and click on refresh button on the list.

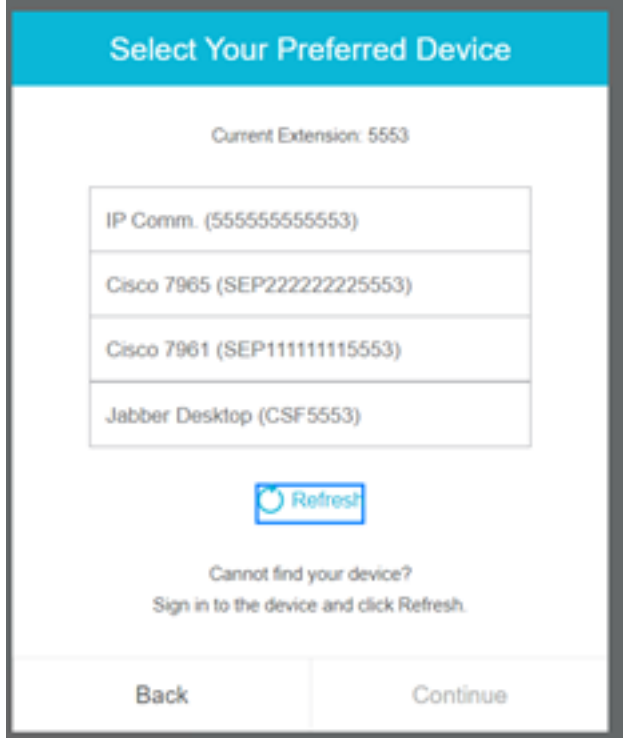

### Scenario 2:

In case the agent prefers to use other device instead of currently logged in device then they have to sign out of finesse and re-log in with appropriate preferred device in the list. The preferred device from which agent logged out shall be presented on top of list. This is because the browser caches the selected device.

#### Scenario 3:

Select your Preferred Device dialog box shall not be presented in scenario where the currently logged in agent attempts to log in into different browser or new tab. The agent shall not be presented with log in screen and automatically makes agent logged in with previously logged in device.

#### Scenario 4:

If there is only 1 device reachable, dialog box is not presented. The agent logged into finesse with device.

#### Scenario 5:

If there are no reachable devices then the dialog box appears with continue icon disabled.

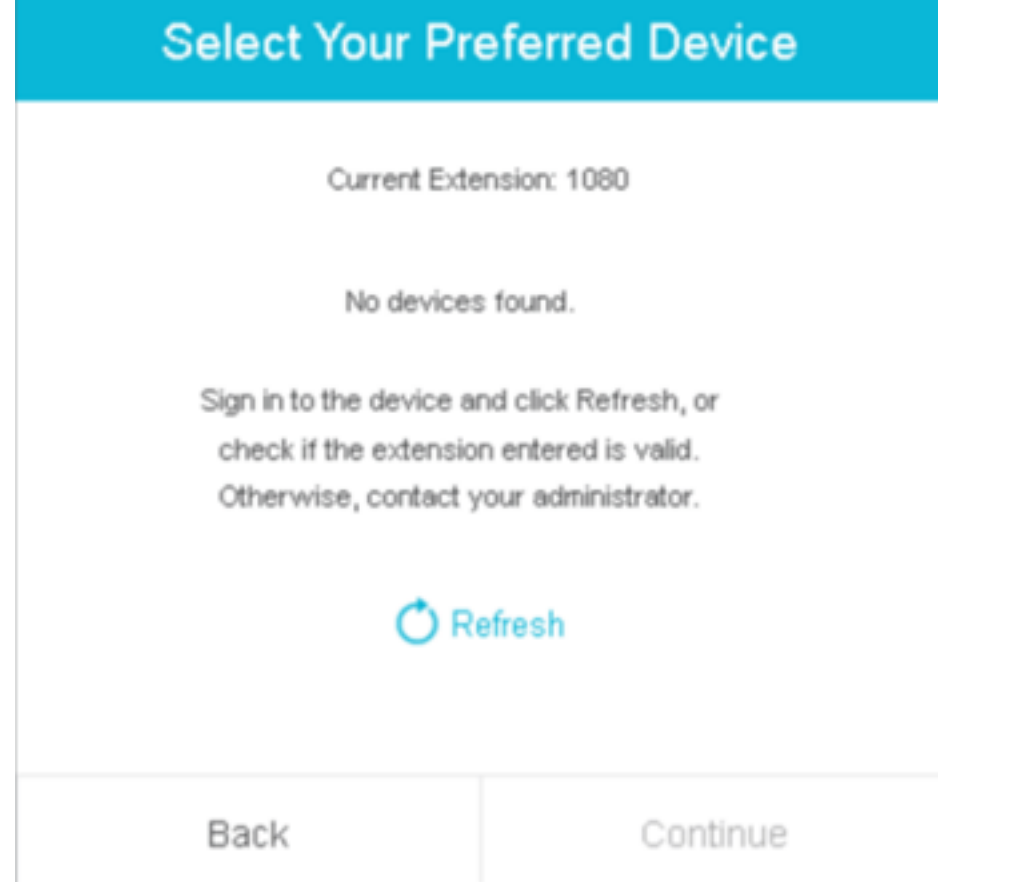

# **Verify**

Agent can check the selected device in identity gadget at top right corner of Finesse Desktop.

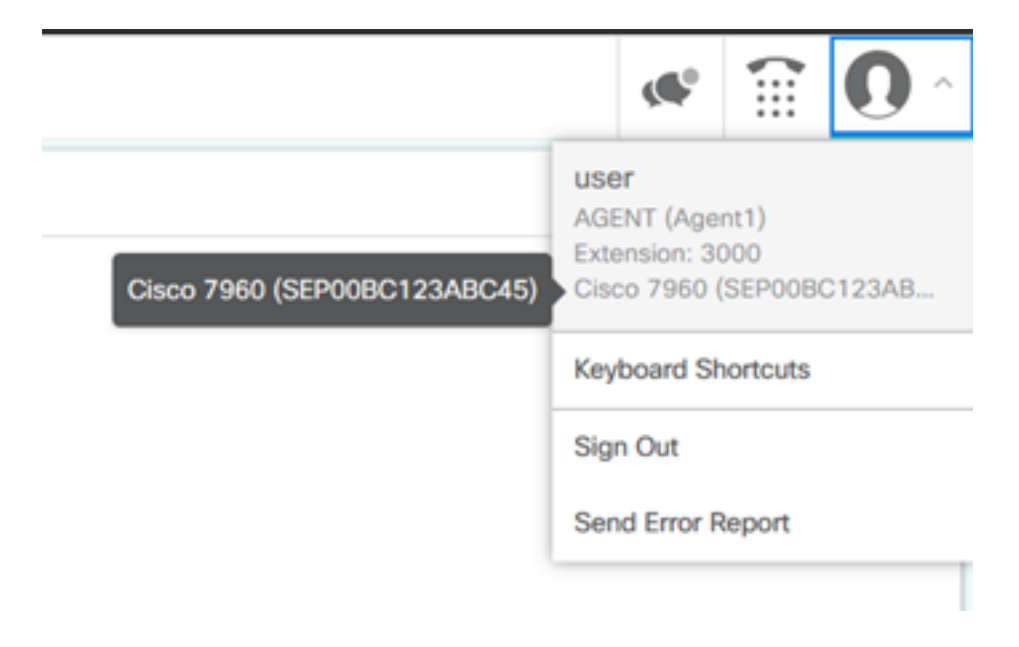

## **Troubleshoot**

There is currently no specific troubleshooting information available for this configuration.